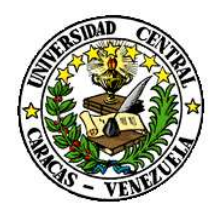

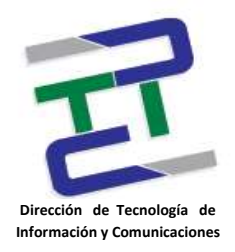

## **Instructivo Administración de Contraseñas**

# **Cuenta de Usuario Institucional UCV**

**(Usuario Final)**

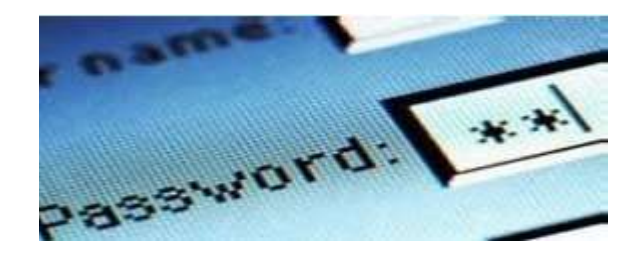

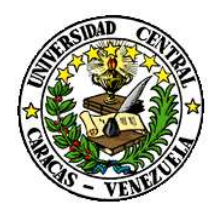

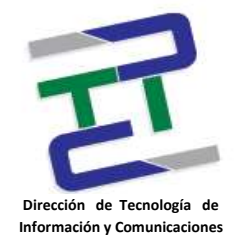

## **Créditos**

# **Instructivo Administración de Contraseñas - Cuenta de Usuario Institucional UCV (Usuario Final)**

**Rectorado- UCV. Dirección de Tecnología de Información Y Comunicaciones** Ciudad Universitaria de Caracas, Patrimonio Mundial. **Dirección:** Edificio Rectorado, planta baja, Oficina DTIC Los Chaguaramos, Caracas, Venezuela. **Teléfonos**: (0212) 605 4914 • **Fax:** (0212) 605 4894 **Página Web:** http://[www.ucv.ve/dtic](http://www.ucv.ve/dtic) **Correo electrónico:** [serviciosdtic@ucv.ve](mailto:serviciosdtic@ucv.ve)

**Dirección de Tecnología de Información y Comunicaciones UCV Directora:** Evelyn Dugarte **Subdirector:** Alberto Bellorín

#### **Autores**

José Antonio Cela. Noraima Franquiz.

**© Universidad Central de Venezuela** Rectorado- UCV. Dirección de Tecnología de Información Y Comunicaciones República Bolivariana de Venezuela. Caracas, mayo 2012. **Derechos reservados** Prohibida la reproducción parcial o total de su contenido sin la previa autorización de los autores y de sus editores.

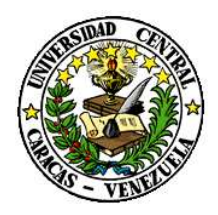

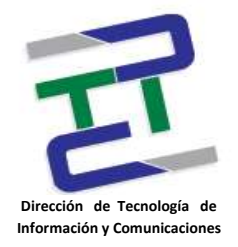

#### **Instructivo para la Administración de Contraseñas de la UCV**

### **Cuenta de Correo Institucional (Usuario Final)**

Sí posees una cuenta de correo electrónico UCV y desconoces tu contraseña o no posees cuenta de correo electrónico UCV, puedes activarla con la siguiente aplicación.

#### [http://cuentainstitucional.ucv.ve](http://cuentainstitucional.ucv.ve/)

En ambos casos, después de realizar el registro electrónico, deberás presentar la documentación necesaria que te acredite como miembro de la Comunidad Ucevista, ya sea como estudiante o personal de la UCV, lo cual se te indicará en el momento del registro.

1.- El módulo de Administración de Contraseñas, deberás ingresar tu número de cédula para validarte en el sistema.

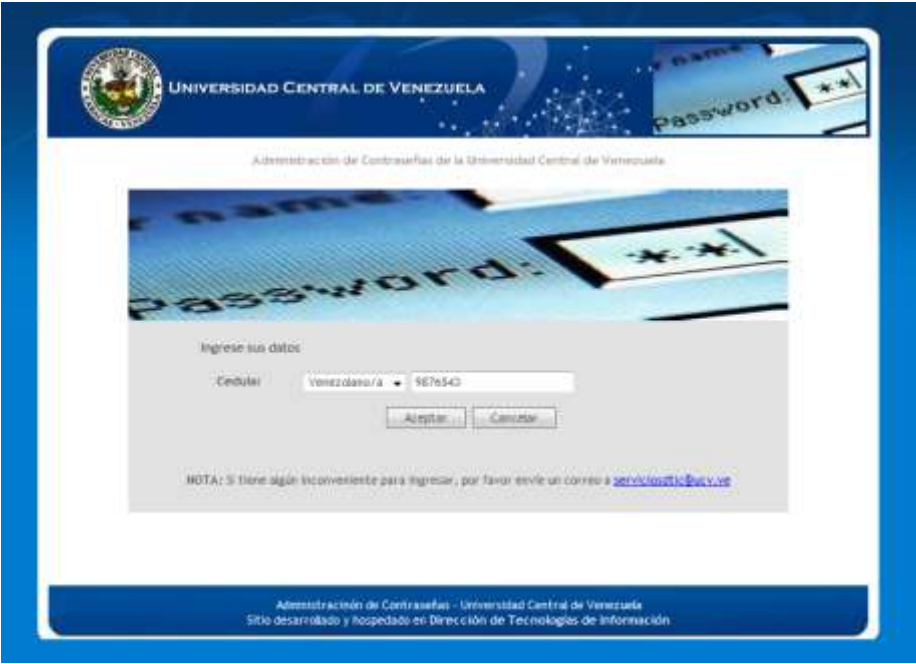

**Imagen 1**

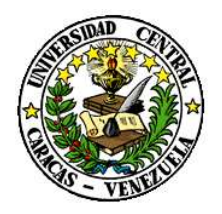

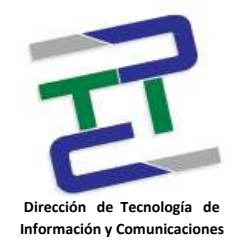

Al ingresar tu cédula, puede que tu cédula ya este cargada en el sistema (ver imagen 2) o por el contrario, no posees cuenta de correo electrónico, por lo que tendrás que registrarte (ver imagen 3).

2.- Si al ingresar tú cédula te encuentras registrado en el sistema, revisa que tus datos están correctos e ingresa el código de seguridad. Presiona "Registrar Información" y dirigirte lo más pronto posible, dependiendo de tu tipo de personal a la ubicación que se muestra en la **tabla 1**.

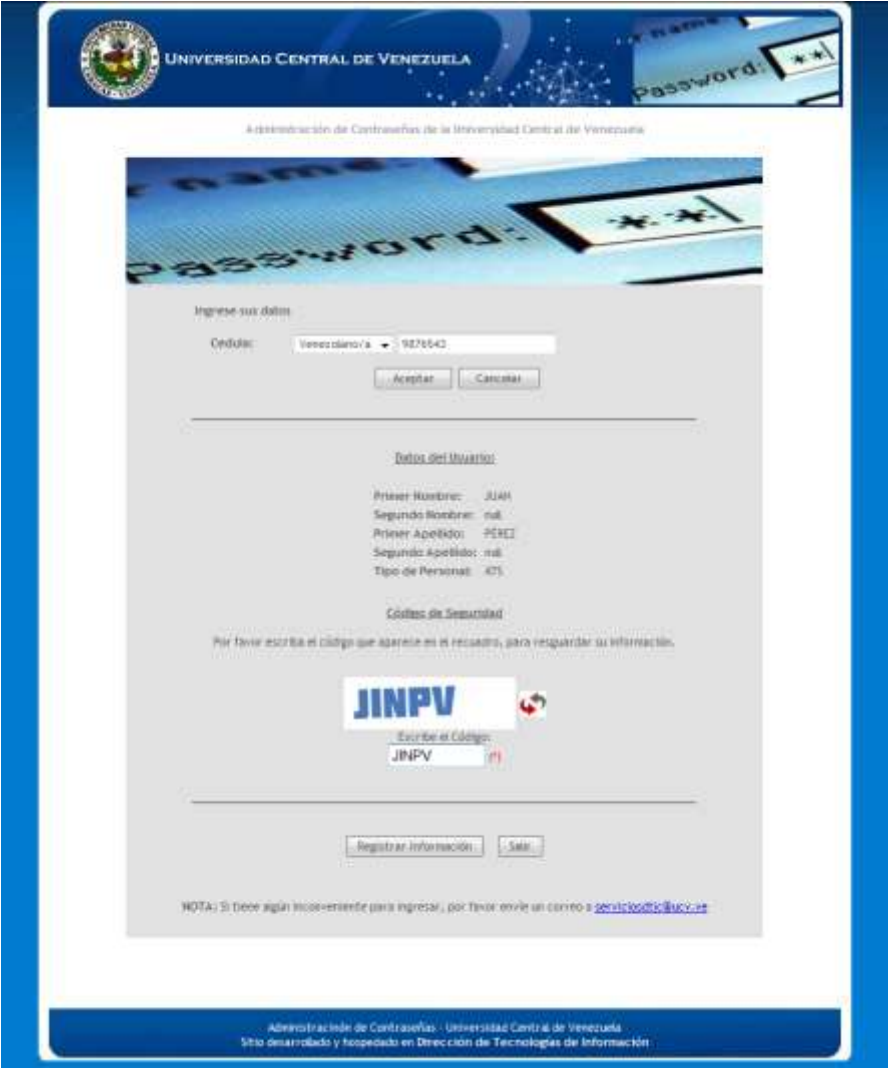

**Imagen 2**

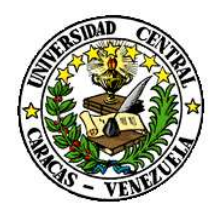

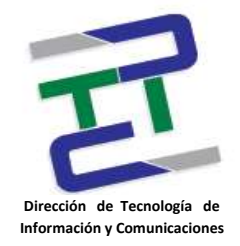

3.- Si por el contrario, tu cédula no está registrada en el sistema, te aparecerá una planilla que deberás llenar, para lo que debes tener un correo electrónico alternativo (ya sea de hotmail, gmail, yahoo u otro) que será donde recibirás información de tu cuenta (tu usuario y contraseña).

Una vez registrado, al igual que el paso anterior 2 deberás dirigirte lo más pronto posible, dependiendo de tu tipo de personal a la ubicación que se muestra en la **tabla 1**.

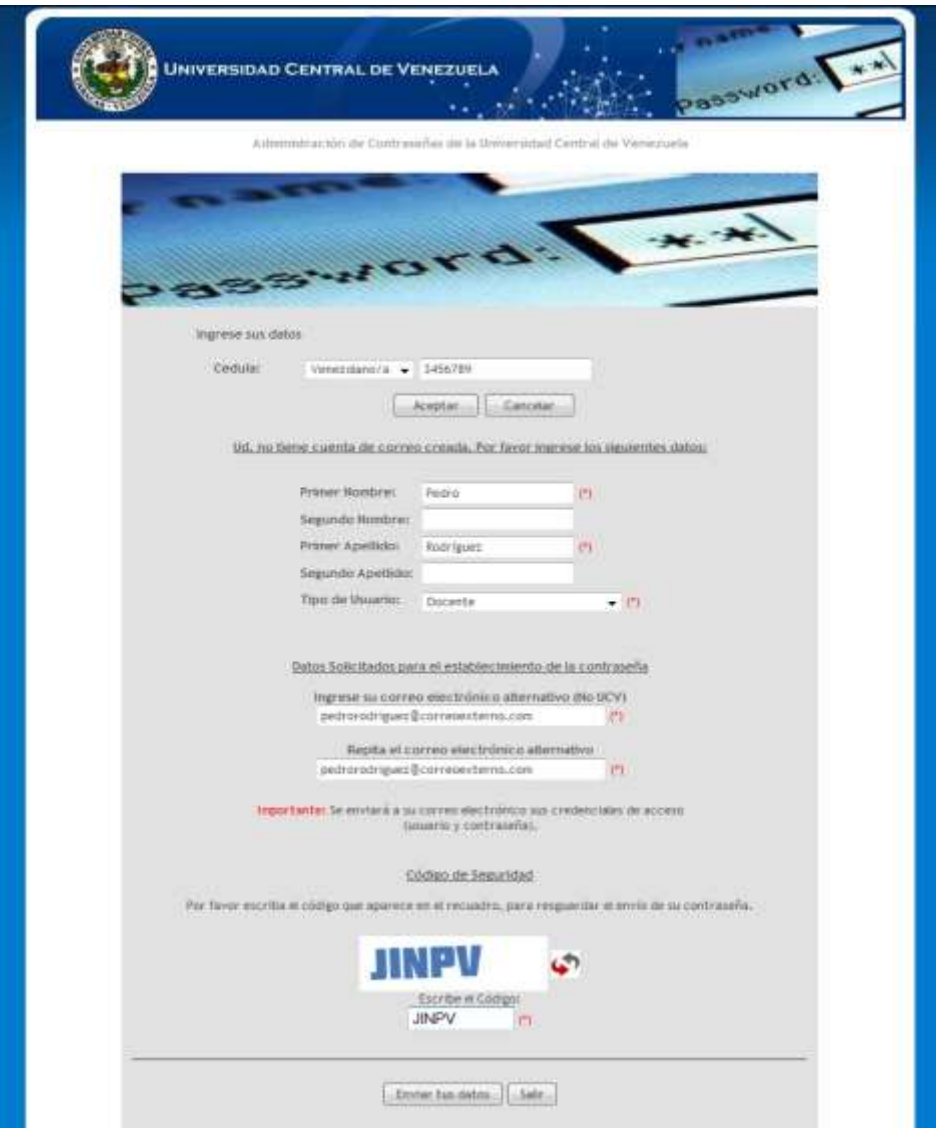

**Imagen 3**

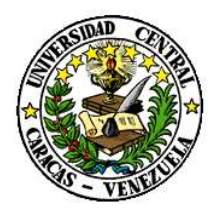

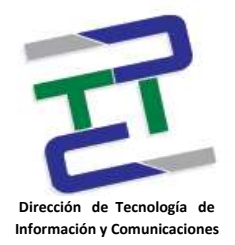

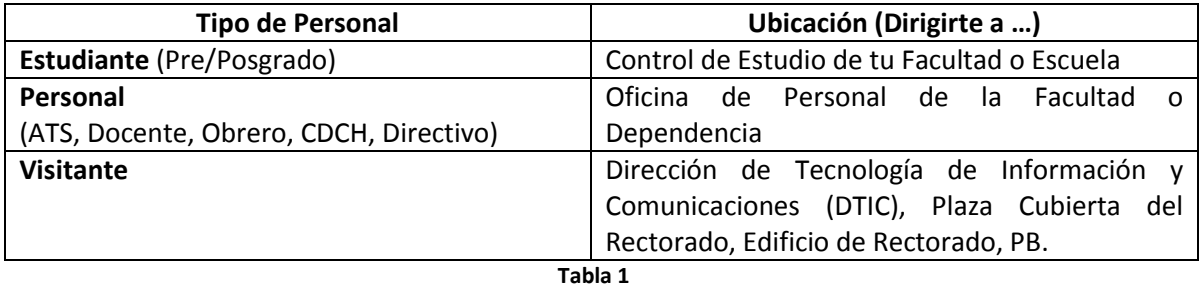

Siguiendo este sencillo procedimiento, tendrás tu cuenta de usuario institucional UCV, que te dará acceso a la Red Inalámbrica (UCV-WiFi), correo electrónico, entre otros servicios que brinda la Red de Servicios Integrados de Datos de la Universidad Central de Venezuela REDSI-UCV .

**Instructivo elaborado por:** Div. de Integración de Sistemas, DTIC-UCV. **Fecha:** 11 de Mayo de 2012